## How to submit NGS sequencing data to the European Nucleotide Archive (ENA)

Interfaculty Bioinformatics Unit University of Bern

 $\boldsymbol{u}^{\textit{b}}$ 

)<br>UNIVERSITÄT<br>BERN

## Overview of required information

- Not the original of required information<br>The provide information on the study of the study of the study of the study of the study of the study of the study of the study of the study of the study of the study of the study o 1) Study = title and abstract for the study
- 2) Samples = information on the biological samples
- 3) Diverview of required information<br>3) Study = title and abstract for the study<br>3) Samples = information on the biological samples<br>3) Experiment = details on how the sequencing was done

2) **Samples =** information on the biological samples<br>3) **Experiment =** details on how the sequencing was done<br>5<br>Steps 2 and 3 can either be done manually for each sample or you can download<br>spreadsheets which you can compl 2) **Experiment** = details on how the sequencing was done<br>3) **Experiment** = details on how the sequencing was done<br>Steps 2 and 3 can either be done manually for each sample or you can download<br>spreadsheets which you can com 3) Experiment = details on how the sequencing was done<br>Steps 2 and 3 can either be done manually for each sample or you can download<br>spreadsheets which you can complete and upload. This tutorial explains only this second<br>o

# 1) Create an account and log in<br>
https://www.ebi.es.uk/ene/submit/ere/#beme

## https://www.ebi.ac.uk/ena/submit/sra/#home

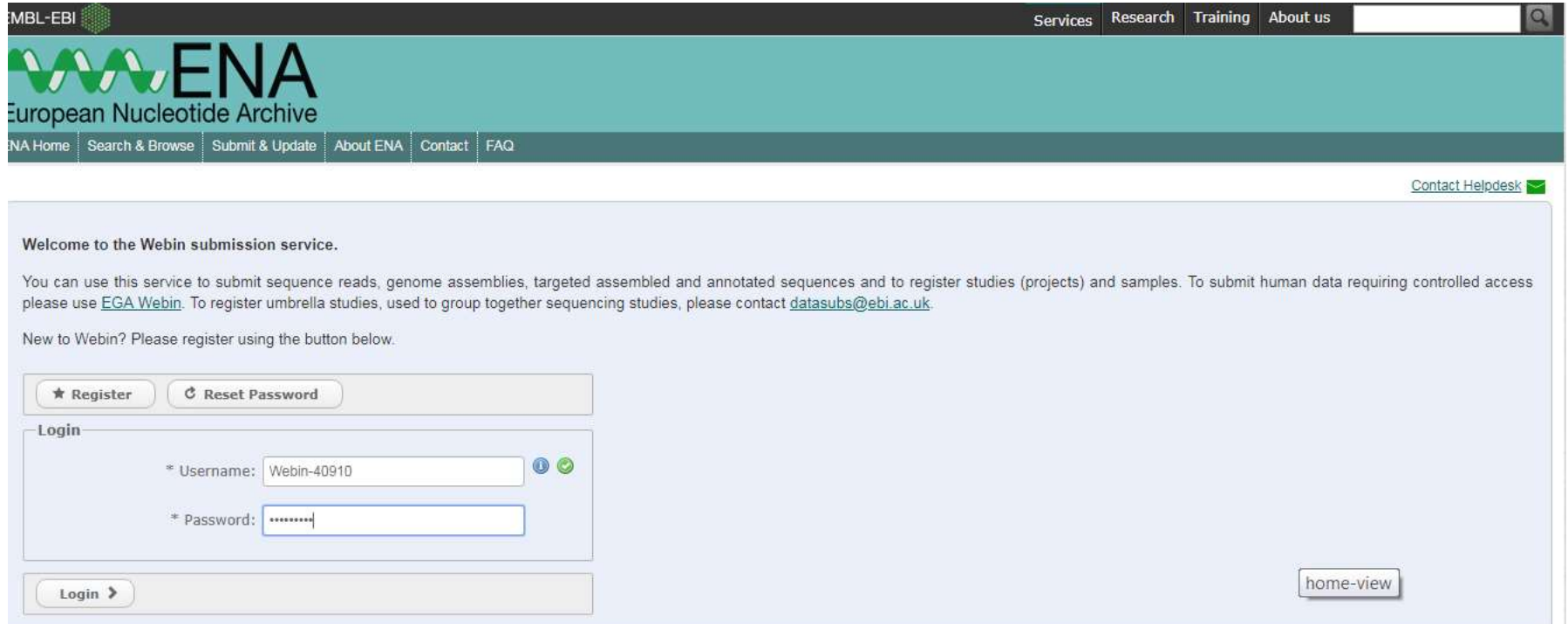

## 2) Select «New Submission» tab

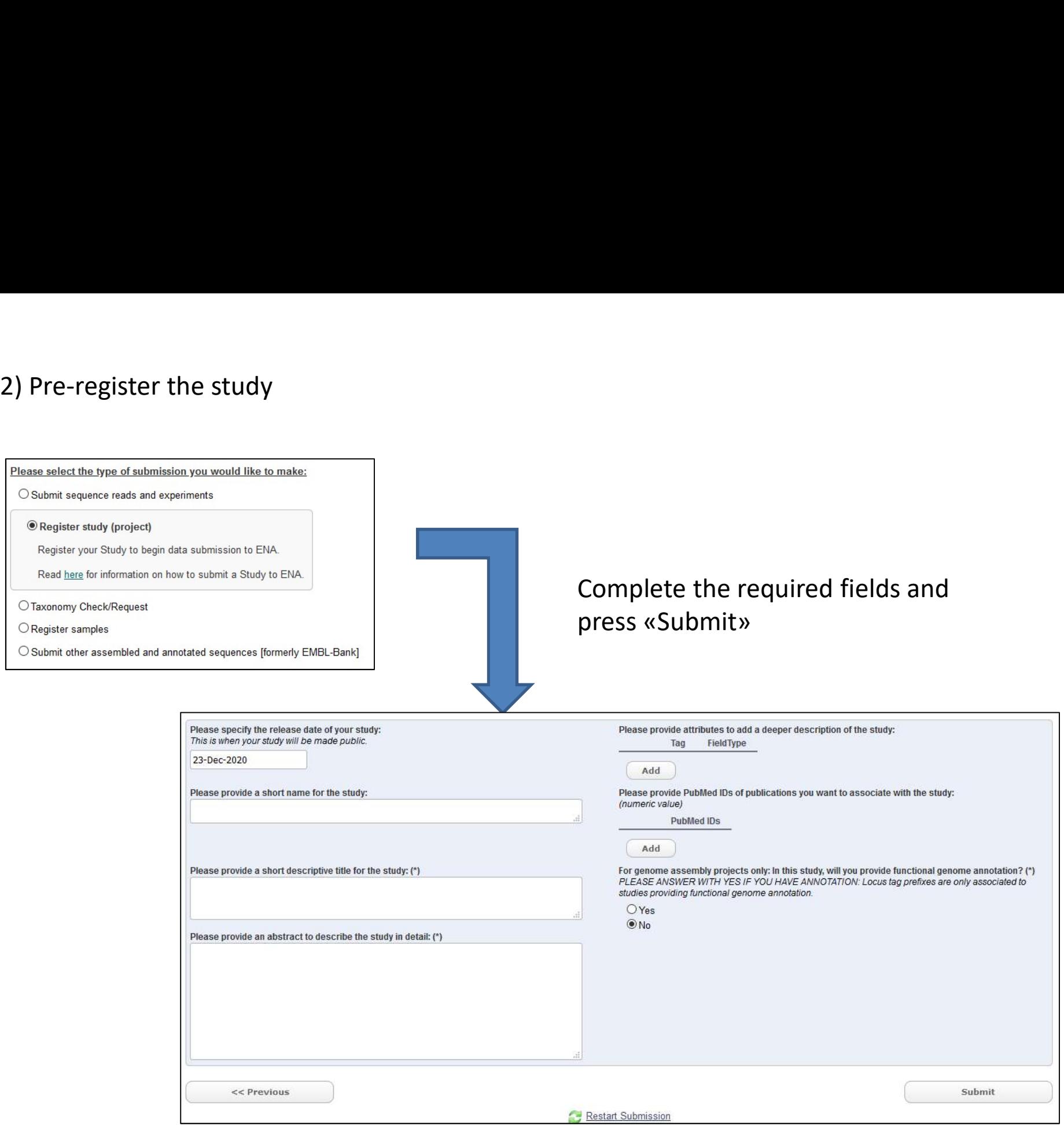

3a) Register the samples - Download template<br>This page explains how to download a template for the sample spreadsheet. You can skip thi<br>a template, e.g. from a previous submission<br>Back on the «New Submission» page: This page explains how to download a template for the sample spreadsheet. You can skip this step if you already have a template, e.g. from a previous submission

Back on the «New Submission» page:

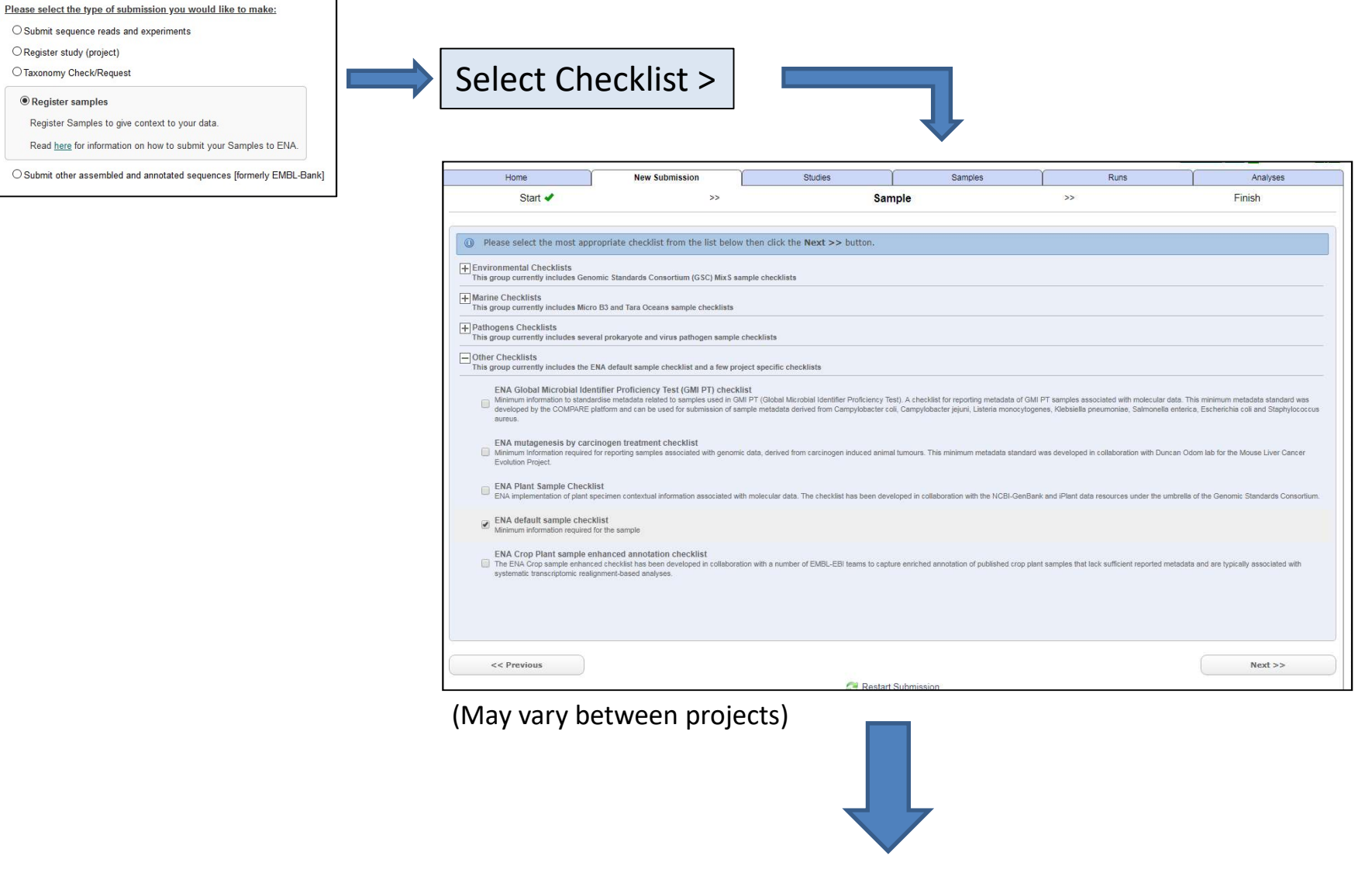

# 3a) Register the samples - Download template

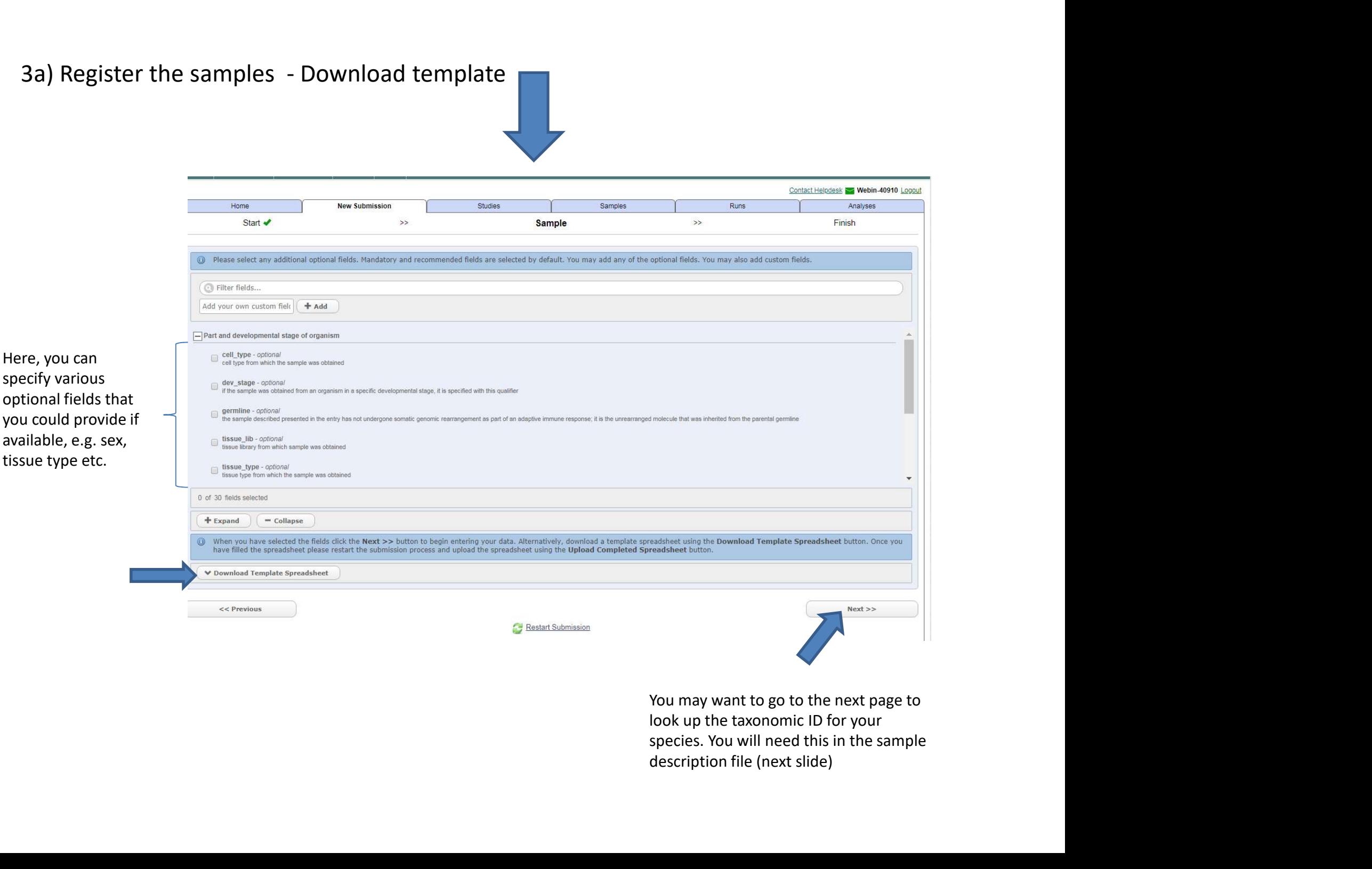

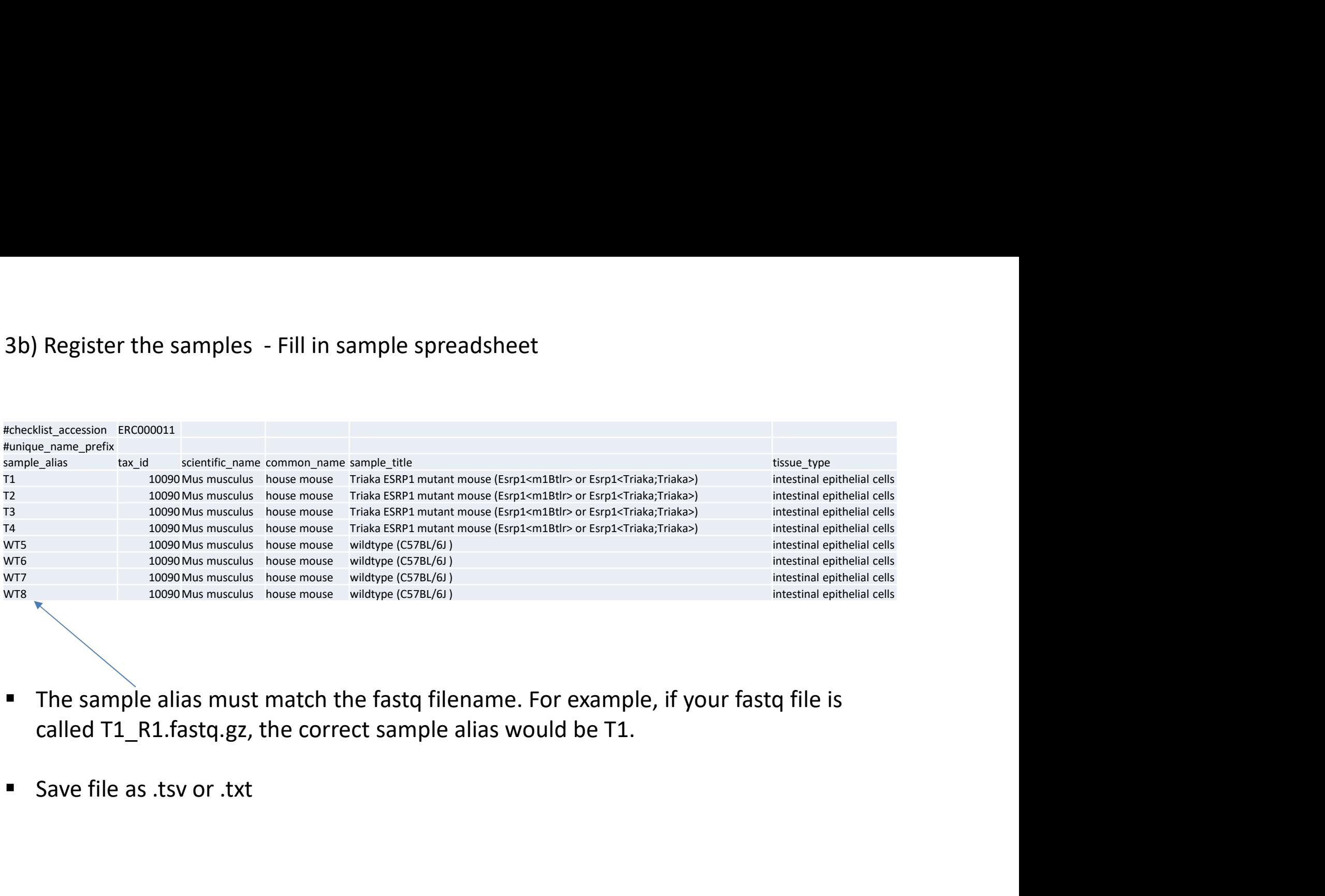

- The sample alias must match the fastq filename. For example, if your fastq file is called T1\_R1.fastq.gz, the correct sample alias would be T1.
- 

type

 $\bigcirc$  SFF

 $\pmb{\times}$ ٠  $\langle \rangle$ 

4a) Register the experiments - Download template<br>This page explains how to download a template for the experiment spreadsheet. You can skip this<br>have a template, e.g. from a previous submission This page explains how to download a template for the experiment spreadsheet. You can skip this step if you already have a template, e.g. from a previous submission

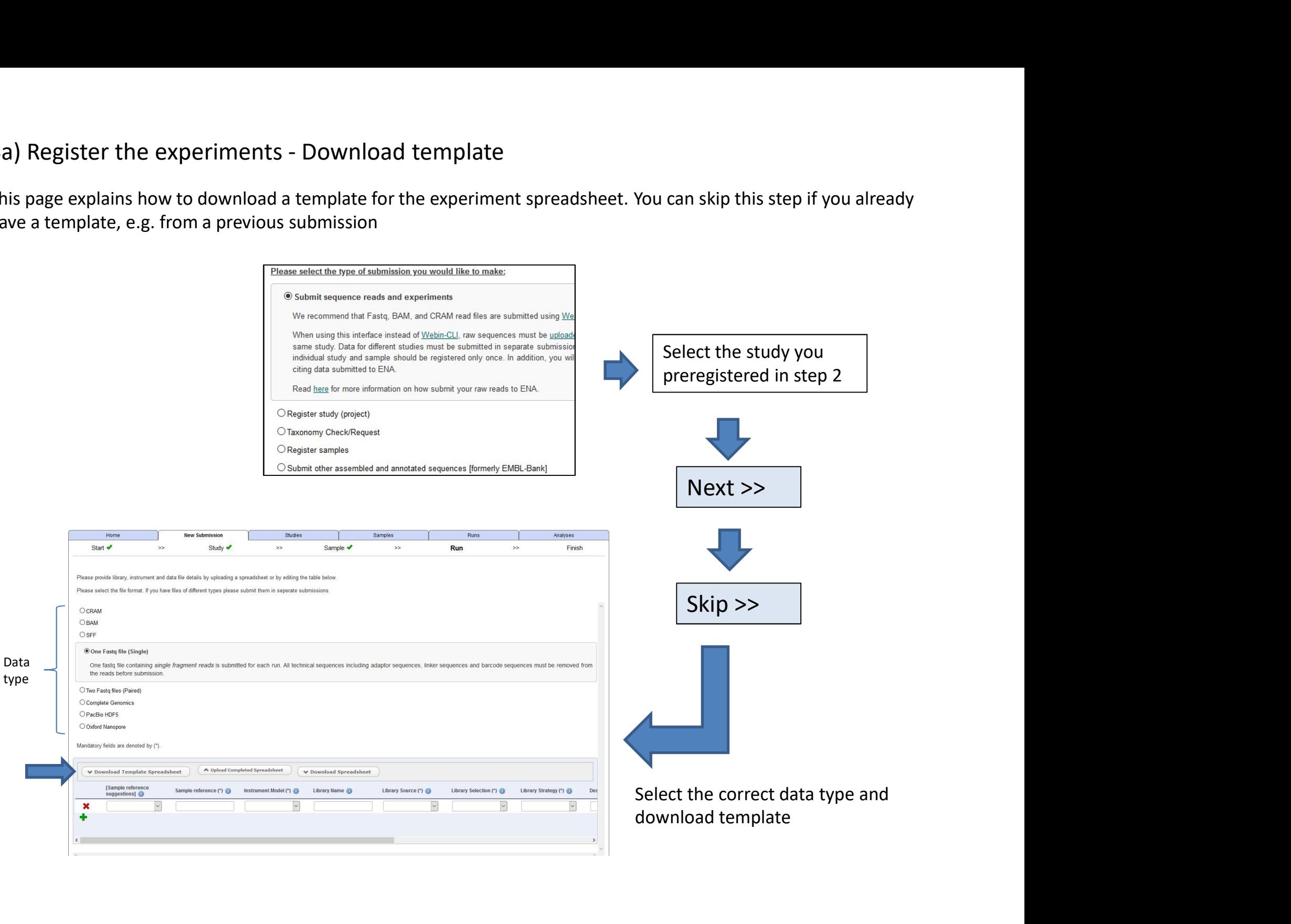

# 4b) Register the experiments - Fill in spreadsheet

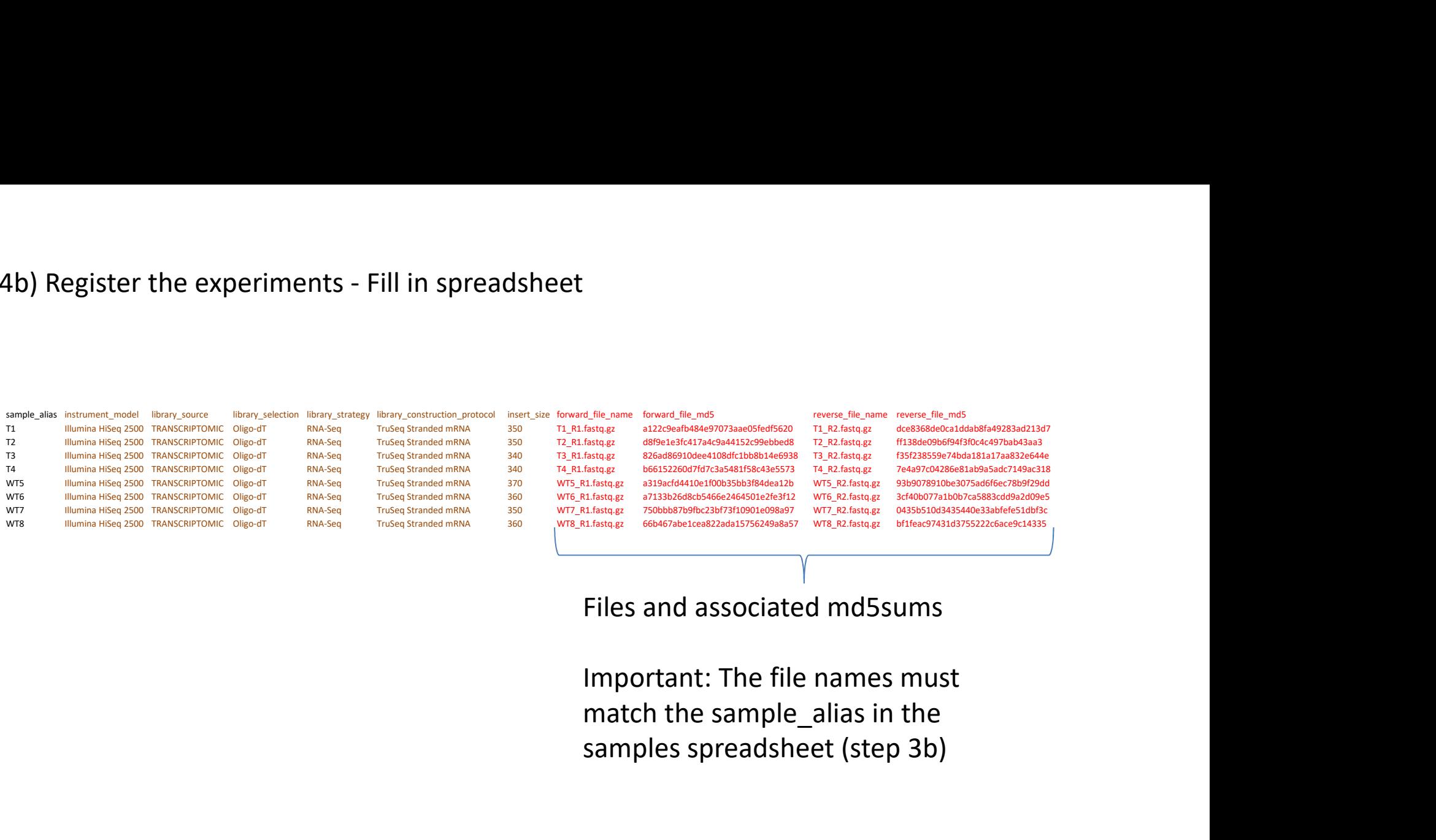

samples spreadsheet (step 3b)

## For sequencing data produced by NGSP Bern and analysed by IBU:

Columns in brown: This information is available in the LIMS. Columns in red: Contact IBU for this information.

5) Upload the fastq files<br>Instructions are here: ) Upload the fastq files<br>Instructions are here:<br>https://ena-docs.readthedocs.io/en/latest/submit/fileprep/u https://ena-docs.readthedocs.io/en/latest/submit/fileprep/upload.html ) Upload the fastq files<br>Instructions are here:<br>https://ena-docs.readthedocs.io/en/latest/submit/fileprep/upload.html<br>Wait until the sample upload is complete before going to the next step!

For sequencing data analysed by IBU: Contact IBU to do the file upload for you. We will let you know as soon as it is complete and you can continue with the final step of the submission.

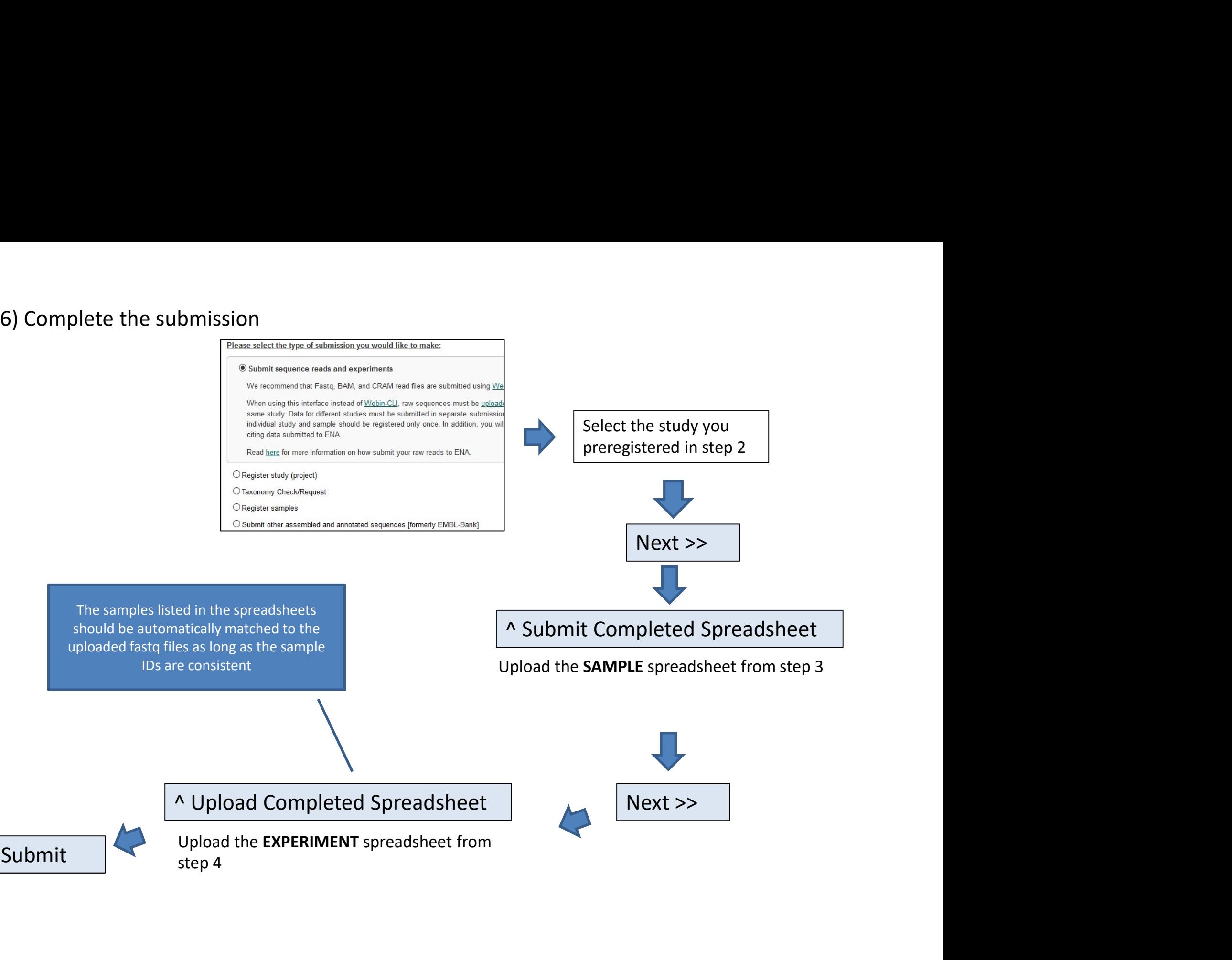